# **Grade Group Classes**

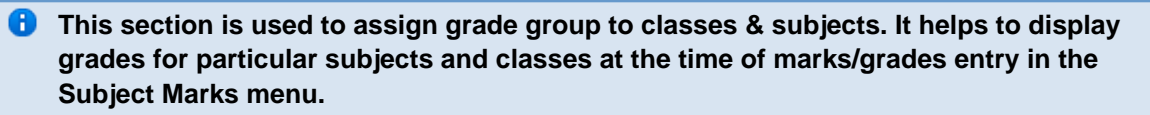

In the previous section we added separate grade group class for nursery and other classes.here we are mapping the grade group with class and the subjects so that for a particular class "GRADE GROUP CLASSES" will fetch the grades for their corresponding grade group when assigning the grades in the report card.

#### **STEP TO FOLLOW :-**

Step 1:- Go to **Grading System**, Click on **Grade Group Classes** menu.

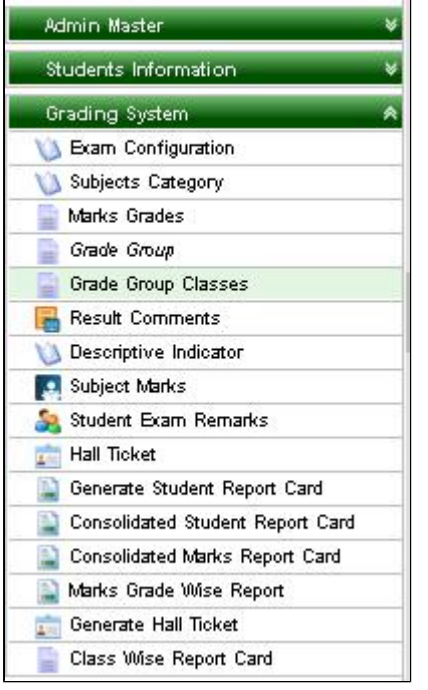

Step 2 :- Once you click on **Grade Group Classes** menu, **Grade Group Master** will be opened.

Step 3:- Once you click on **Add ( )** button, **Add/Edit Grade Group** will be shown as below.

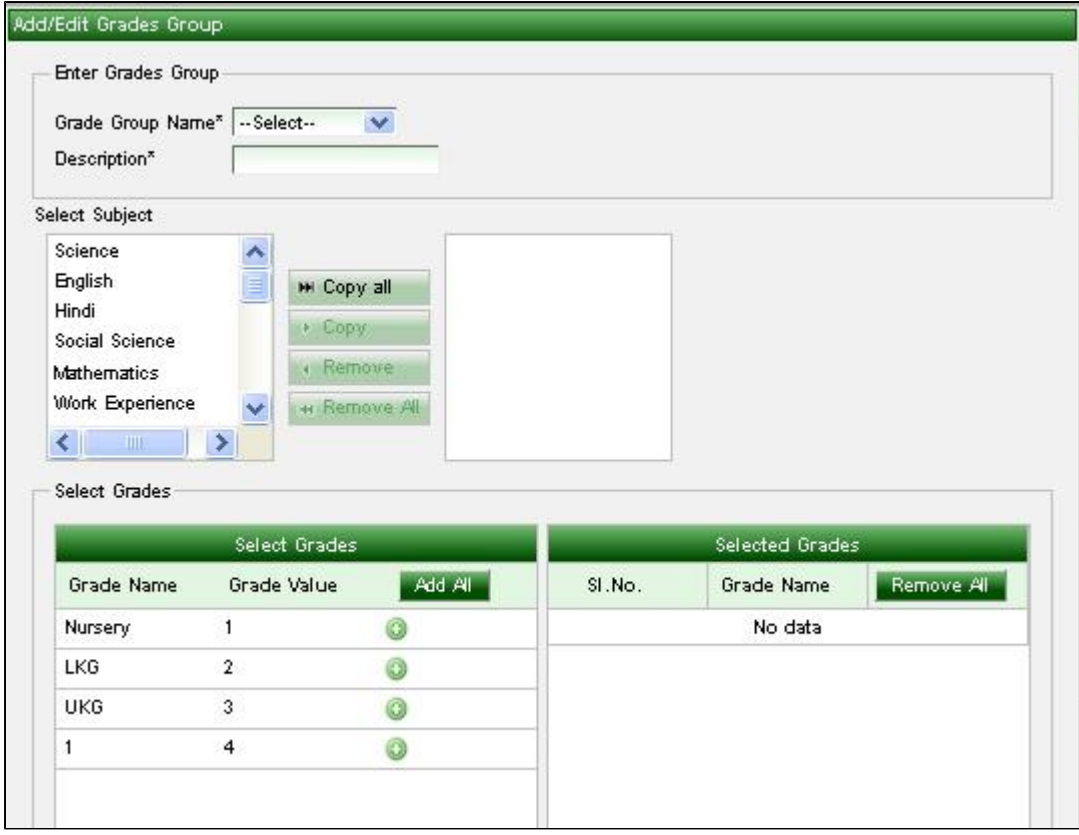

Step 4 :- Select **Grade group name.**

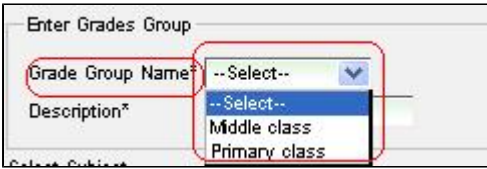

Step 5 :- Enter **description** about the grade group.

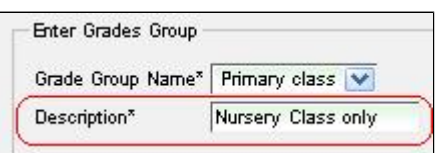

Step 6 :- Select all the subjects which is applicable for the class.

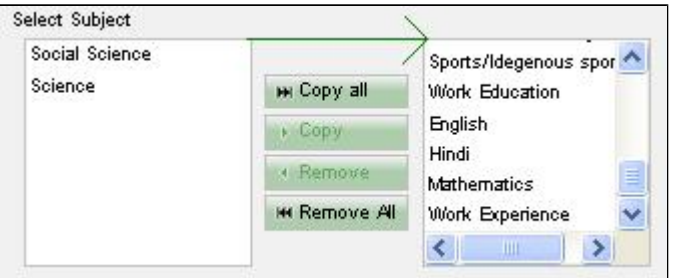

Step 7 :- Select **class by** clicking on **Add ( )** button;-

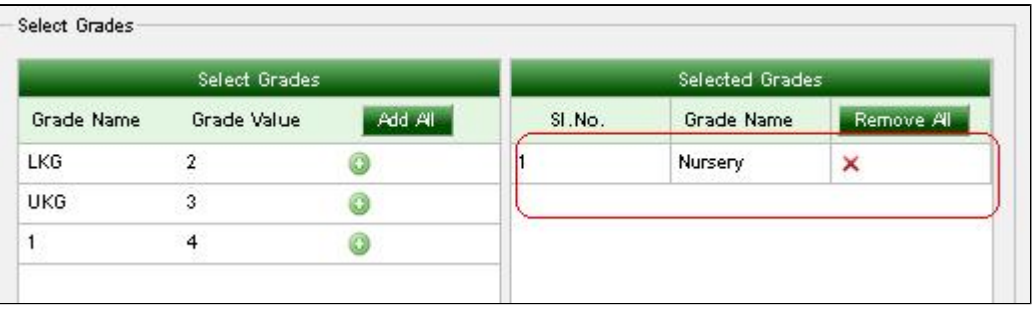

Step 8 :- Click on Add ( $\left( \frac{4d}{d} \right)$  button.

After assigning **Marks Grades**, **Grades Group** and **Grade Group Classes** at the time of marks and grades entry in **Subject Marks** section is as shown below:

#### Enter the PART A subject marks for "NURSERY" and click on update;-

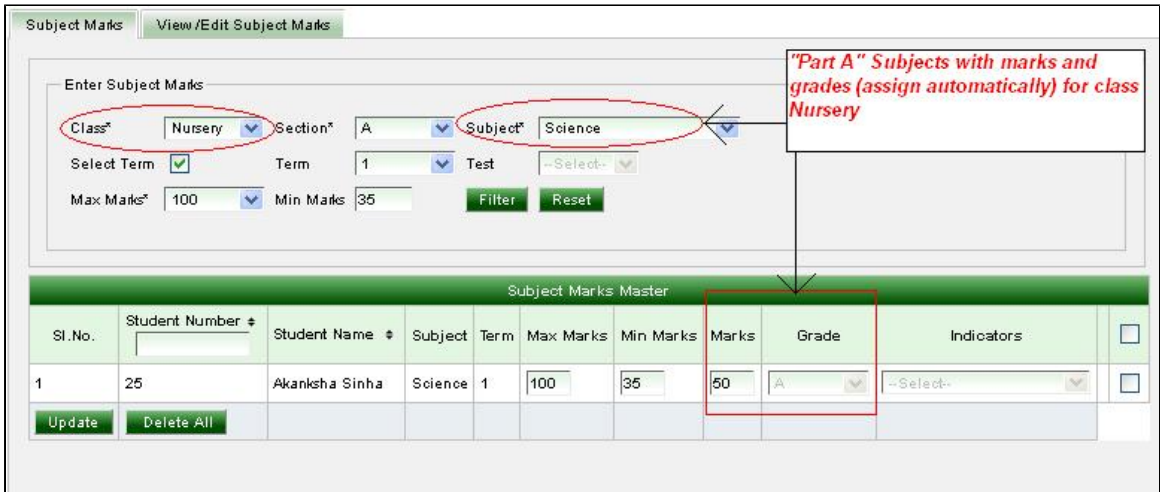

### Enter the PART A subject marks for class "1" and click on update;-

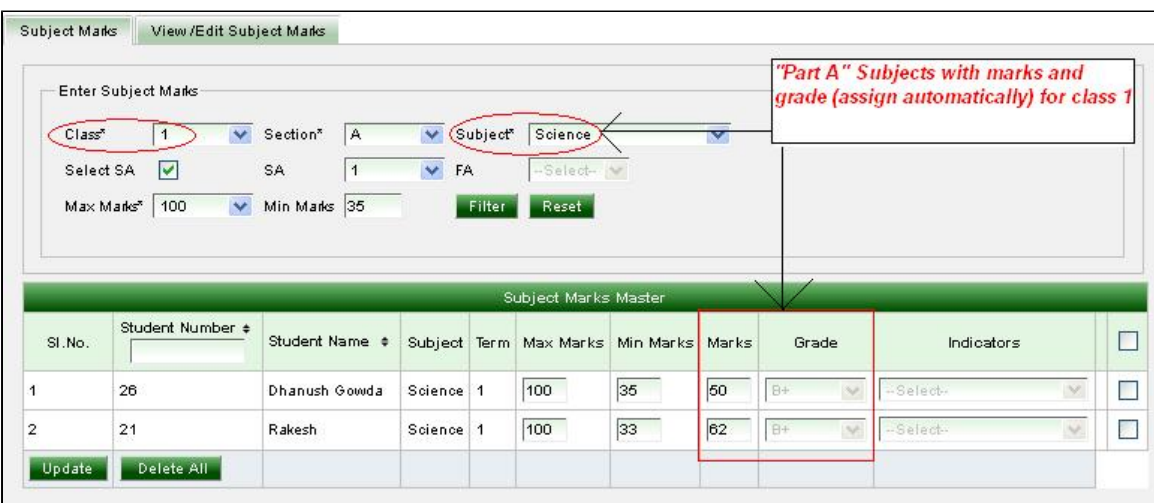

Enter the PART B subject grades for Class "NURSERY" and click on update:

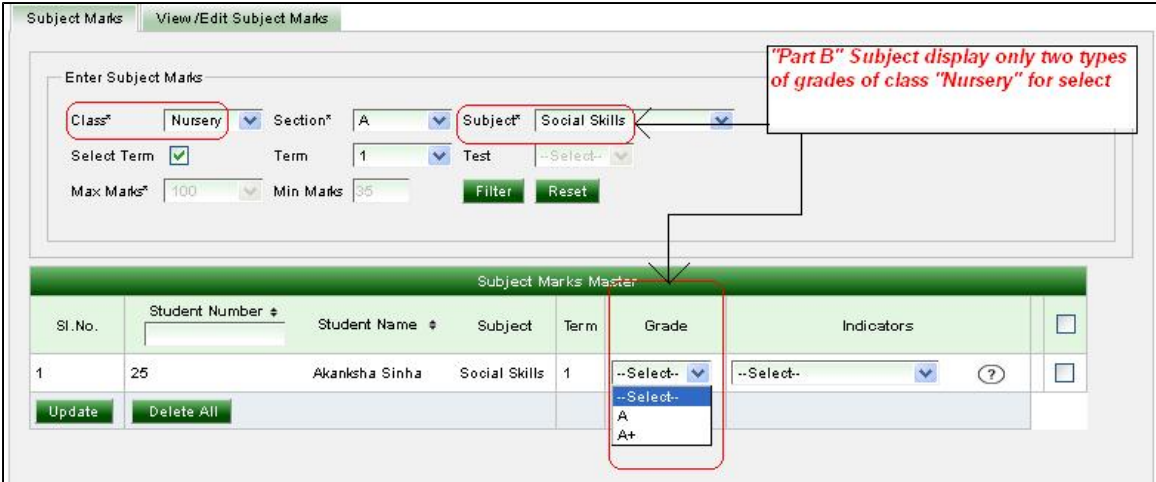

## Enter the PART B subject grades for Class "1" and click on update:

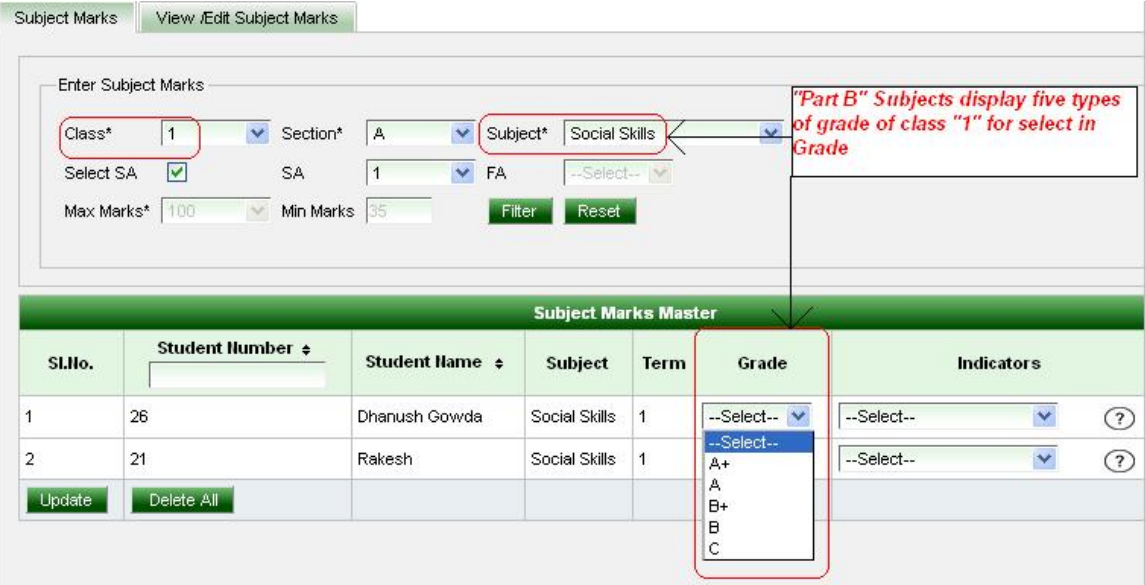